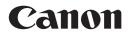

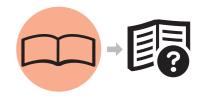

# Photo All-In-One **PIXMA** MP620 series **Getting Started** =Read Me First=

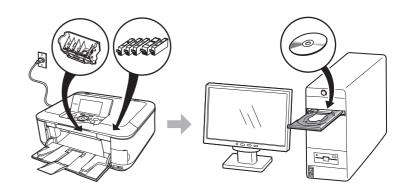

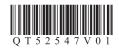

Make sure to read this manual before using the machine. Please keep it in hand for future reference.

### Symbols

The following symbols are used to mark important instructions. Observe these instructions.

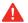

Instructions that, if ignored, could result in personal injury or material damage.

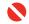

Instructions that must be observed for safe operation.

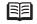

Additional explanations.

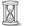

Descriptions for operations that take some time to complete.

• Microsoft is a registered trademark of Microsoft Corporation.

- · Windows is a trademark or registered trademark of Microsoft Corporation in the U.S. and/or other countries.
- Windows Vista is a trademark or registered trademark of Microsoft Corporation in the U.S. and/or other countries.
- Macintosh, Mac, and AirPort are trademarks of Apple Inc., registered in the U.S. and other countries.
- Wi-Fi is a registered trademark of the Wi-Fi Alliance. The Wi-Fi CERTIFIED logo is a certification mark of the Wi-Fi Alliance.

Model Number: K10325(MP620)

## Contents

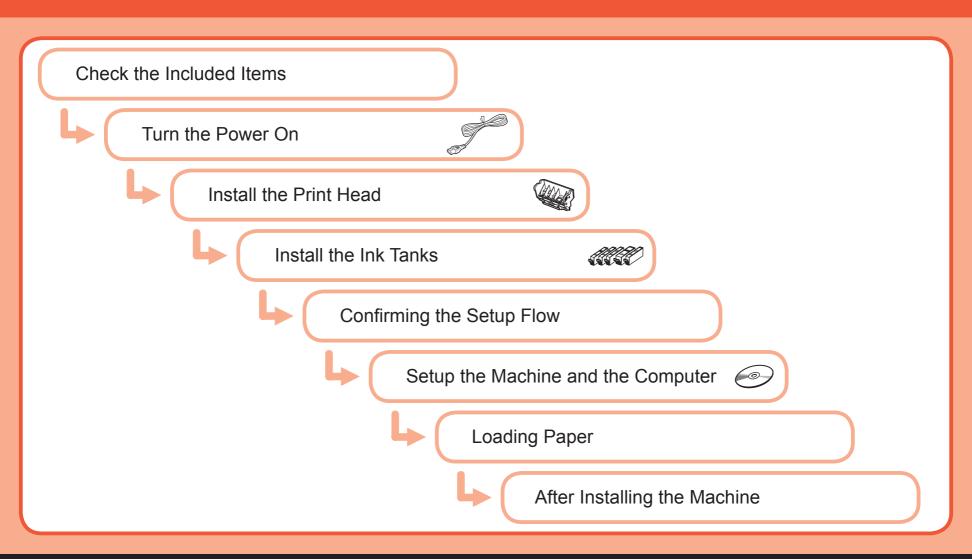

# **Check the Included Items**

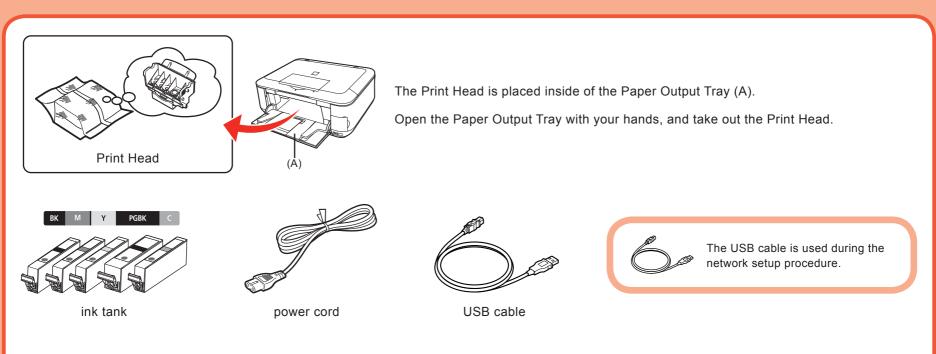

- Manuals
- Setup CD-ROM (containing the drivers, applications and on-screen manuals)
- Warranty

• Before turning on the machine, remove all the orange tapes and the protective sheets.

# **Turn the Power On**

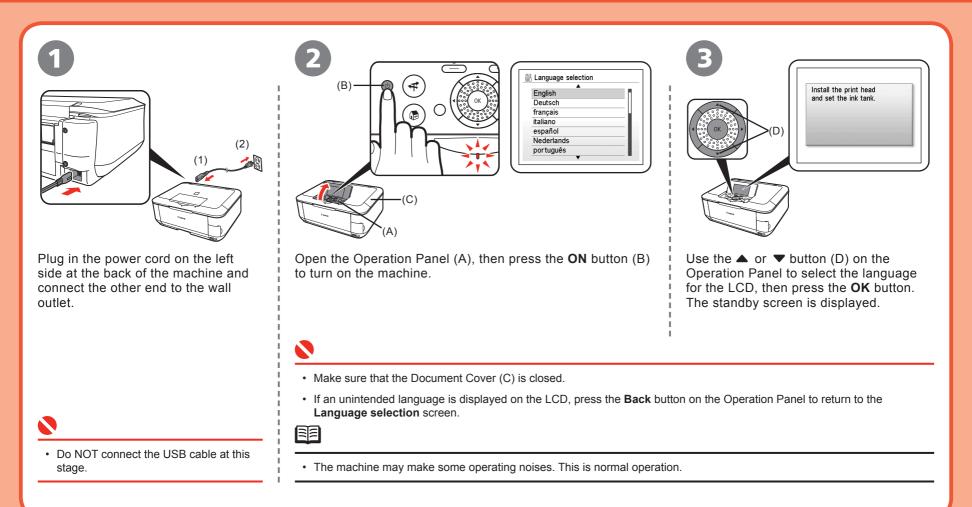

**Install the Print Head** 

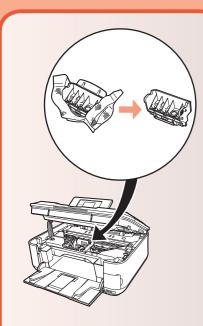

### A

• Do not handle the Print Head roughly such as applying them excessive pressure or dropping them.

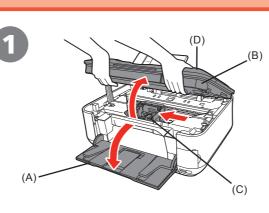

Open the Paper Output Tray (A), then lift the Scanning Unit (Cover) (B) until it locks into place.

The Scanning Unit (Cover) (B) is fixed automatically. The Print Head Holder (C) comes out. (This is where you install the Print Head.)

• Close the Document Cover (D) and lift it with the Scanning Unit (Cover).

• The Print Head Holder makes a noise as it moves. This is normal operation.

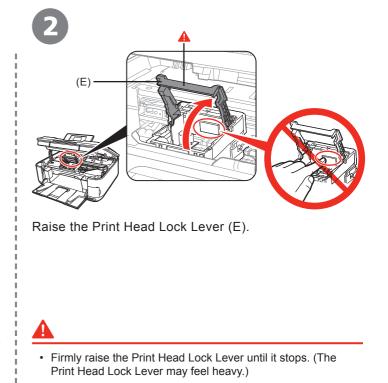

E

• If the Print Head Holder does not move, make sure that the machine is turned on.

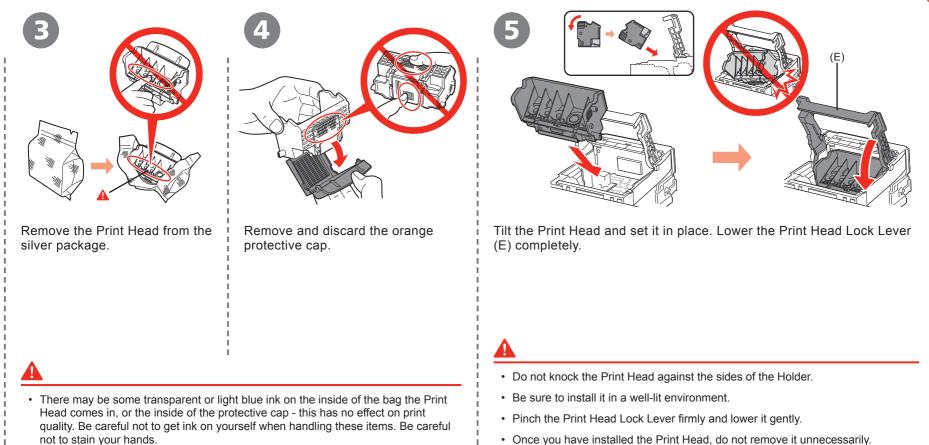

· Once you have installed the Print Head, do not remove it unnecessarily.

### Install the Ink Tanks

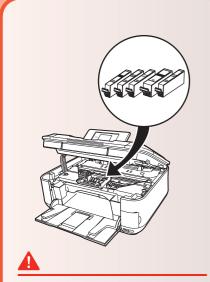

• Do not handle the ink tanks roughly such as applying them excessive pressure or dropping them.

• If the Print Head Holder moves to the right, close and reopen the Scanning Unit (Cover).

• Be sure to use the supplied ink tanks.

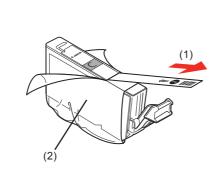

Pull the orange tape (1) in the direction of the arrow to peel off the protective film and remove the film (2) completely.

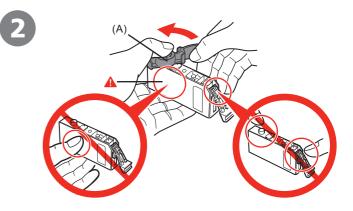

While pressing down with your left thumb, twist off the orange protective cap (A) located on the bottom of the ink tank.

• Do not hold the sides of the ink tank; ink may splash.

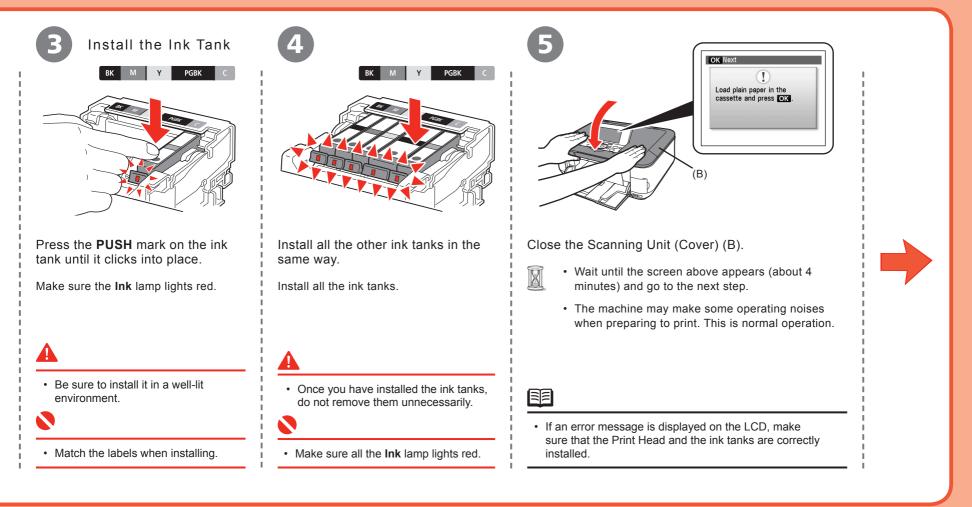

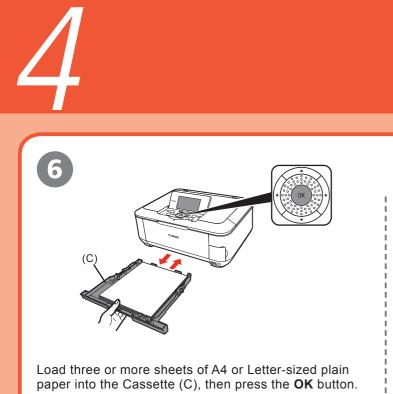

|                                                        | Head alignment is recommended if you print photos.         No head alignment         Perform head alignment         Perform head alignment         Image: Copy image: Copy image: Copy |
|--------------------------------------------------------|----------------------------------------------------------------------------------------------------|
| or Letter-sized plain<br>n press the <b>OK</b> button. | Press the <b>OK</b> button.<br>Confirm that the above screen appears.                                                                                                    |
| aper" on page 56.                                      | <ul> <li>For better print results, it is recommended that you align the Print Head before printing photos. To align the Print Head, use the ▲ or ▼ button to select Perform head alignment, then press the OK button. Follow the steps in "Align the Print Head" on page 67 for alignment.</li> </ul>                                                                                                    |

• You can perform Print Head Alignment at any time. For details, refer to the on-screen manual: *Basic Guide*.

### 

- For details, refer to "21 Loading Paper" on page 5
- Close the Paper Output Tray to make it easier to pull out the Cassette.

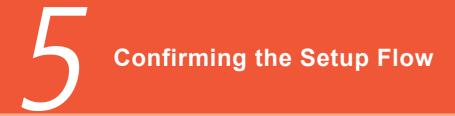

### Confirming Your Connection Type

Before starting setup, decide on the most suitable connection method for the machine. This machine can be used over a wireless or wired LAN, as well as via USB connection.

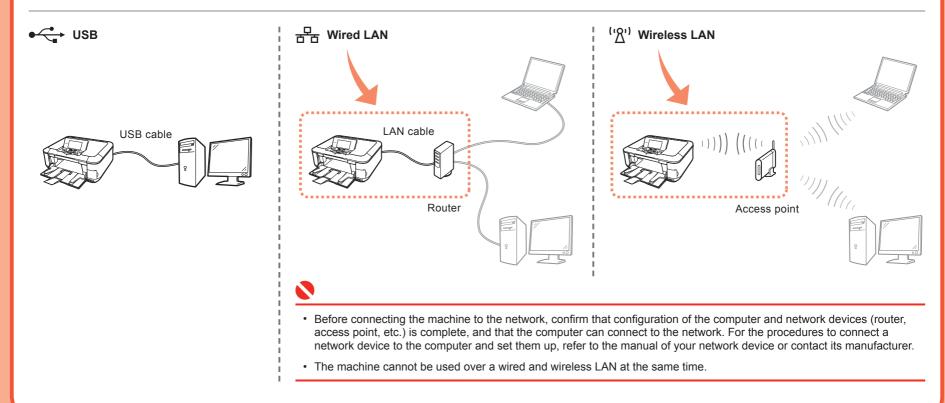

### Preparation for Setup

To use the machine by connecting it to a computer, software including the drivers needs to be copied (installed) to the computer's hard disk, and setting configured according to the connection method. In addition, configure the machine's LAN settings to connect to the network. Read the following carefully before starting setup.

The screens below are based on Windows Vista operating system Ultimate Edition (hereafter referred to as "Windows Vista") and Mac OS X v.10.5.x.

- Notes on Setup
- Quit all running applications before installation.
- Log into a user account with the administrator privilege.
- Do not switch user accounts during installation.
- It may be necessary to restart your computer during the installation process. Follow the on-screen instructions and click **OK**, and do not remove the *Setup CD-ROM* during restarting. The installation resumes from where it left off when your computer has been restarted.
- Since Mac OS 9, Mac OS X Classic environments, Mac OS X v.10.3.8 or earlier are not supported.
- Notes on Network Connection
  - Before connecting the machine to the network, confirm that configuration of the computer and network devices (router, access point, etc.) complete, and that the computer can connect to the network.
  - For information on how to confirm the settings of the access point, refer to your access point's instruction manual or contact its manufacturer. For example,
    - Disable Stealth (closed network) function
    - Confirm MAC address
    - Disable the access point's IP address

- The configuration, router functions, setup procedures and security functions of the network device vary depending on your environment. For details, refer to your device's instruction manual or contact its manufacturer.
- If the firewall function of your security software is turned on the warning message may appear that Canon software is attempting to access the network.
   If the warning message appears, set the security software to always allow access.
- In an office setup, consult your network administrator.
- If a screen not specified in the procedure or an error message appears during setup, refer to "5 The following screen is displayed during setup" in the printed manual: *Network Setup Troubleshooting.*
- Note on Wired LAN Connection
- A router and LAN cable are required to connect the machine to a wired LAN. These must be purchased separately.
- Notes on Wireless LAN Connection
- · Ad-hoc mode is not supported.
- If you connect to a network that is not protected with security measures, there is a risk of disclosing data such as your personal information to a third party.
- The machine may communicate with other access points used in the vicinity.
- The machine supports WPS (Wi-Fi Protected Setup) and WCN (Windows Connect Now) in addition to the conventional wireless LAN settings. As for WCN, "WCN-UFD" that requires a USB flash drive is supported.

Setup Flow • A USB USB P.13 P.16 P.29 Windows Which connection method do you intend to use? P.32 P.37 Macintosh В Network Wired LAN 물 С Windows P.12 P.13 P.17 P.29 Yes Þ Þ Is this your first time connecting the machine to the network? Macintosh P.12 P.32 P.38 P.45 Þ ▶ Þ D No ('گ') Ε )))) (((( P.13 P.29 Windows P.12 P.21 ► Þ Þ 0, P.12 P.32 Macintosh P.40 P.45 ▶ Þ F Wireless LAN G P.48 P.13 P.26 P.29 Windows WPS Þ Þ P.48 P.32 P.44 P.45 Η Macintosh ► Þ WCN Windows P.51 Þ P.13 P.26 P.29 Þ P.29 J To use the machine on other computers Windows P.13 P.26 ► ► P.32 P.44 Macintosh P.45 Κ ►

Setup the Machine and the Computer

# Machine's LAN Setting

<u>→ <del>2</del></u> ('½')

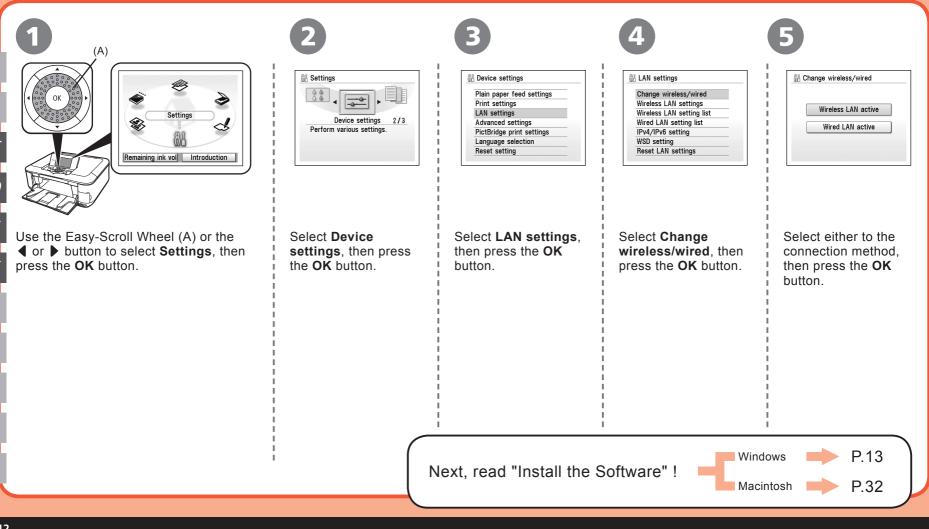

Setup the Machine and the Computer

# Install the Software

Windows

•</

If the Found New Hardware or Found New Hardware Wizard screen appears:

| - Fo        | und New Hardware                                                                                                    |
|-------------|----------------------------------------------------------------------------------------------------|
| Wir<br>seri | dows needs to install driver software for your                                                                                                   |
| Ø           | Locate and install driver software (recommended)<br>Windows will guide you through the process of installing driver software<br>for your device. |
| *           | Ask me again later<br>Windows will ask again the next time you plug in your device or log on.                                                    |
| ۲           | Don't show this message again for this device<br>Your device will not function until you install driver software.                                |
|             | Cancel                                                                                                    |

Remove the USB cable connected to your computer.

The screen may close. In this case, proceed from 1 .

Click **Cancel** to quit the screen.

**3** Proceed from **1**.

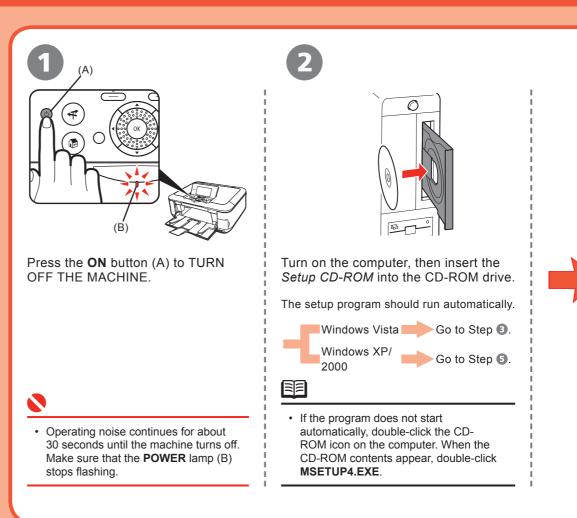

(7

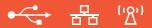

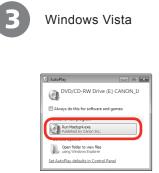

AutoPlay screen appears, click Run Msetup4.exe.

|                | Windows Vista                                                    |
|----------------|------------------------------------------------------------------|
|                |                                                                  |
|                |                                                                  |
|                |                                                                  |
|                |                                                                  |
| User Account 1 | Castral                                                          |
|                | gram needs your permission to continue                           |
|                |                                                                  |
| If you starte  | d this program, continue.                                        |
| If you starter | d this program, continue.<br>Canon IJ Setup CD-ROM<br>Canon Inc. |
| If you starter | Canon JJ Setup CD-ROM                                            |

**User Account Control** screen appears, click **Continue**.

If the same screen reappears in subsequent steps, click **Continue**.

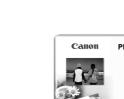

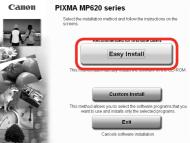

### Click Easy Install.

The drivers, application software, and on-screen manuals are installed automatically.

• If you want to select particular items to install, click **Custom Install** and follow the on-screen instructions to proceed with the installation.

# Windows

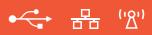

| Easy Install Driver and On-screen Manual Original Priver and On-screen Manual Original Privers MP Drivers MP Drivers Application Canon Ul Network. Tool | STID 1  License Agreement Canon Products STID 2  Installation STID 3  Stid 2  Stid 2  Stid 3  Stid 3  Stid 3  Stid 3  Stid 3  Stid 3  Stid 3  Stid 3  Stid 3  Stid 3  Stid 3  Stid 3  Stid 3  Stid 3  Stid 3  Stid 3  Stid 3  Stid 3  Stid 3  Stid 3  Stid 3  Stid 3  Stid 3  Stid 3  Stid 3  Stid 3  Stid 3  Stid 3  Stid 3  Stid 3  Stid 3  Stid 3  Stid 3  Stid 3  Stid 3  Stid 3 |                                                                               |
|----------------------------------------------------------------------------------------------------|----------------------------------------------------------------------------------------------------|-------------------------------------------------------------------------------|
| Easy-PhotoPrint EX     Solution Menu     Adobe RGB (1998)     Inter                                                                                     | Information         This is a loces agreement taken you and Cace Ire. Is what is signed of<br>loces as 240 Simmenson Shores. Ches It more Side (2014), and<br>and one's a statute characteristic and and a statute of the<br>end one's a statute characteristic and and and and and<br>and one's a statute characteristic and and and and and<br>and one's and and and and and and and and and and                                                                                                    | Go to either of the following procedures according to your connection method! |
| k Install.                                                                                                    | Read the License Agreement screen carefully and click Yes.                                                                                                    | C Wired LAN → P.17<br>E Wireless LAN → P.21                                   |
| e the cursor over items to display<br>anations.                                                                                                    | Installation starts.                                                                                                    | G wps → P.26                                                                  |
|                                                                                                    |                                                                                                    | Image: WCN     Image: P.26       Image: Additional Computer     Image: P.26   |
|                                                                                                    |                                                                                                    |                                                                               |
|                                                                                                    |                                                                                                    |                                                                               |

Setup the Machine and the Computer

# **USB** Connection

### Windows

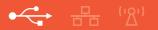

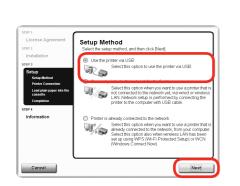

On the Setup Method screen, select Use the printer via USB, then click Next.

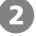

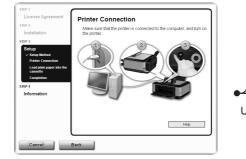

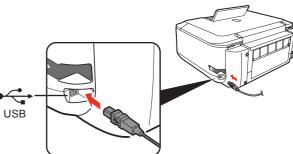

When the **Printer Connection** screen appears, connect the machine to the computer with a USB cable, then turn on the machine.

• When the machine is recognized by the computer, a message appears on the screen.

• If you cannot go to the next procedure after 10 minutes, click Help and confirm the message.

• The USB port is located on the right side at the back of the machine.

Next, read "12 Information" on page 29!

1

Setup the Machine and the Computer

# First-time Setup for Use over Wired LAN

### Windows

윰

<section-header><section-header><text><text><text><text>

On the Setup Method screen, select Connect printer to the network for the first time, then click Next.

When a confirmation screen for the machine's LAN setting appears, click  $\ensuremath{\textbf{OK}}$  .

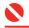

 Set the machine's LAN setting to Wired LAN active beforehand. For details, refer to "6 Machine's LAN Setting" on page 12.

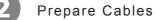

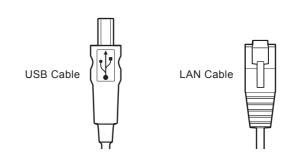

Confirm that USB Cable and LAN Cable are Ready.

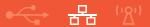

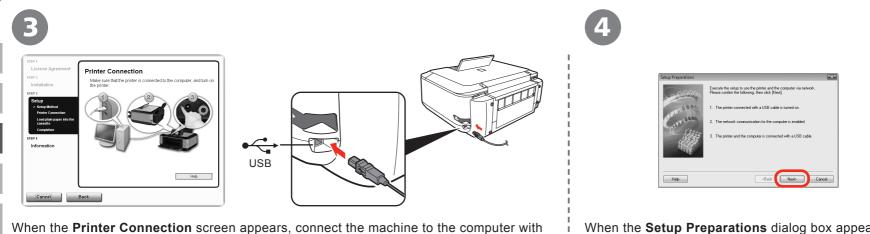

a USB cable, then turn on the machine.

Set up the machine over a USB connection until the network connection is complete.

• The machine is recognized by the computer, then message appears on the screen.

• If you cannot go to the next procedure after 10 minutes, click **Help** and confirm the message.

• The USB port is located on the right side at the back of the machine.

When the **Setup Preparations** dialog box appears, confirm that preparation is complete, then click **Next**.

### Windows

윰

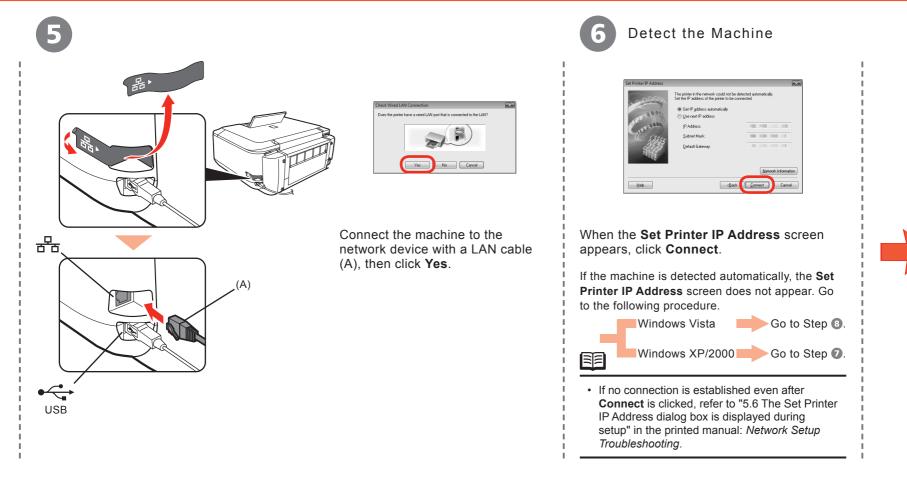

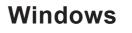

品

Windows XP/2000

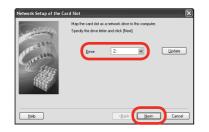

When the **Network Setup of the Card Slot** dialog box appears, specify the drive letter, then click **Next**.

6

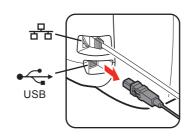

| Setup Completion |                 | 8                                                                                                    |
|------------------|-----------------|----------------------------------------------------------------------------------------------------|
| 184              | click [Finish]. | rpleted.<br>5 cable that connects the printer and the computer, then<br>results, click: [View Setup Results]. |
| Grand            | Modeł           | Caron MP620 series                                                                                            |
|                  |                 | View Setup Results                                                                                            |
| Help             |                 | (Back Finish Cancel                                                                                           |

When the **Setup Completion** dialog box appears, remove the USB cable, then click **Finish**.

• If the error message appears, refer to "5 The following screen is displayed during setup" in the printed manual: *Network Setup Troubleshooting*.

- To change the port name, click **View Setup Results**, then click **Set Port Name**. For details, refer to "8 Changing the port name" in the printed manual: *Network Setup Troubleshooting*.
- If Unsafe Removal of Device is displayed, click OK.

Next, read "12 Information" on page 29!

Setup the Machine and the Computer

# First-time Setup for Use over Wireless LAN

### Windows

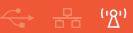

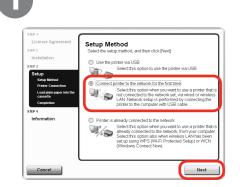

On the **Setup Method** screen, select **Connect printer to the network for the first time**, then click **Next**.

When a confirmation screen for the machine's LAN setting appears, click **OK**.

 Set the machine's LAN setting to Wireless LAN active beforehand. For details, refer to "6 Machine's LAN Setting" on page 12.

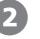

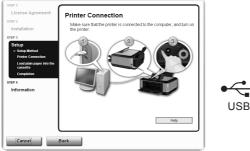

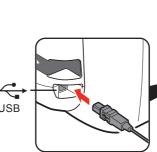

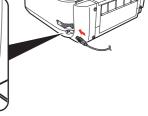

When the **Printer Connection** screen appears, connect the machine to the computer with a USB cable, then turn on the machine.

Set up the machine over a USB connection until the network connection is complete.

- When the machine is recognized by the computer, a message appears on the screen.
- If you cannot go to the next procedure after 10 minutes, click **Help** and confirm the message.

• The USB port is located on the right side at the back of the machine.

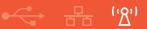

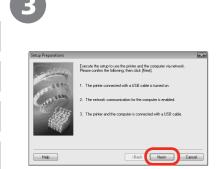

When the **Setup Preparations** dialog box appears, confirm that preparation is complete, then click **Next**.

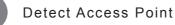

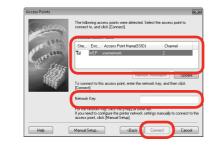

B

You can retrieve your network key by using the Canon PIXMA Wireless Setup Assistant or the instructions which can be downloaded from the Canon support webpage (www.usa.canon. com/downloadlibrary).

If you are unable to retrieve the network key or other settings refer to the manual of your access point or router, or contact its manufacturer.

When the Access Points screen appears, select an access point to use, then click Connect.

When an access point is detected automatically, the Access Points screen does not appear. Go to step ⑤.

#### To connect to the access point with WEP or WPA displayed in the Encryption column, enter the network key (WEP key or WPA key) in Network Key, then click Connect. For details on network keys, refer to "3.1 About Network Key (Windows)/ Network Password (Macintosh)" in the printed manual: Network Setup Troubleshooting.

• If you want to select an access point manually, or if the target access point is not displayed in the list, or if an error message appears, refer to "5 The following screen is displayed during setup" in the printed manual: *Network Setup Troubleshooting*.

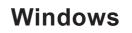

| <b>5</b> Detect the Machine                                                                                                    | 6 Windows XP/2000                                                                                                    |     |
|----------------------------------------------------------------------------------------------------|----------------------------------------------------------------------------------------------------|-----|
| Set Printer IP Address         The printer in the network could not be detected advantacity.         Set field advantacity         Set field advantacity         Use need P address         P Address         Set field advantacity         Data II advantacity         Use need P address         Detail I advantacity         Detail I advantacity         Use need P address         Detail I advantacity         Detail I advantacity         Use need P address         Detail I advantacity         Detail I advantacity         Ether | Hetwork Setup of the Card Stot                                                                                                    |     |
| When the <b>Set Printer IP Address</b> screen appears, click <b>Connect</b> .                                                                                                    | When the <b>Network Setup of the Card Slot</b> dialog box appears, specify the drive letter, then click <b>Next</b> .                                                      |     |
| If the machine is detected automatically, the <b>Set Printer</b><br><b>IP Address</b> screen does not appear. Go to the following<br>procedure.                                                                                                    |                                                                                                    |     |
| . Windows Vista Go to Step 7.                                                                                                    |                                                                                                    | - i |
| Windows XP/2000 Go to Step 6.                                                                                                    |                                                                                                    |     |
| • If no connection is established even after <b>Connect</b> is clicked, refer to "5.6 The Set Printer IP Address dialog box is displayed during setup" in the printed manual: <i>Network Setup Troubleshooting</i> .                                                                                                    | <ul> <li>If the error message appears, refer to "5 The following screen is displayed during setup" in the printed manual: <i>Network Setup Troubleshooting</i>.</li> </ul> |     |

F

 $\leftarrow$ USB

### When the Setup Completion dialog box appears, remove the USB cable, then click Next.

Help

The computer setup has been completed. Turn off the printer, disconnect the USB cable that co the computer, and place the printer where you will be u the printer and click [Next]. To check the setup results, click [View Setup Results]

anon MP620 a

Setup Results...

# 8

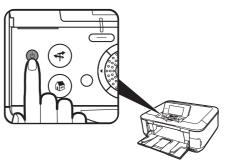

('گ')

Turn off the machine, then place the machine in the location where you will use it, and turn on it.

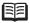

- To change the port name, click View Setup Results, then click Set Port Name. For details, refer to "8 Changing the port name" in the printed manual: Network Setup Troubleshooting.
- If Unsafe Removal of Device is displayed, click OK.

### Windows

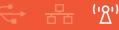

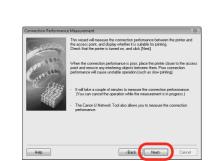

#### On the Connection Performance Measurement screen, click Next.

Measuring of the communication status starts, and the results are displayed.

• Measuring takes a few minutes. You can cancel measuring by clicking Cancel. You also examine the detailed status of the communication link after setup by using the Canon IJ Network Tool. For details, refer to the on-screen manual: *Advanced Guide*.

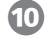

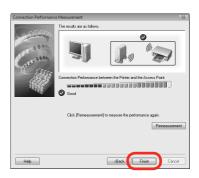

Confirm the measurement results, then click **Finish**.

Ensure that  $\bigcirc$  is displayed in Connection performance between the printer and the access point.

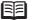

- If any symbol other than S is displayed, refer to displayed comments and Help for improving the status of communication link.
- To check whether the new location is better, click **Remesurement**. Measurement of the communication status is performed again.
- When any message on **Overall network performance** appears in the measurement results, rearrange the printer and other network devices following the instructions on the screen.

Next, read "12 Information" on page 29!

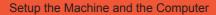

# **Connect the Wired LAN / Wireless LAN**

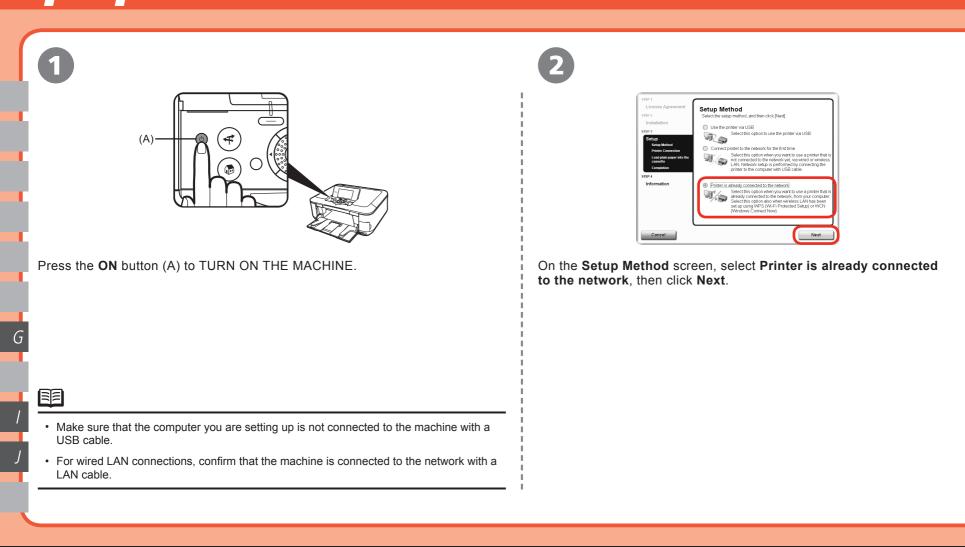

<del>- −</del> − ''Δ''

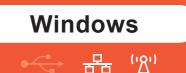

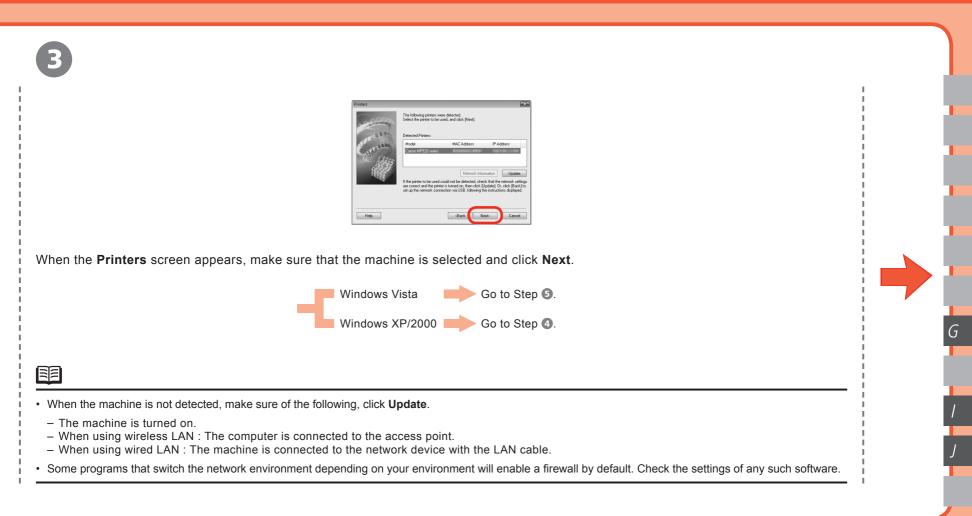

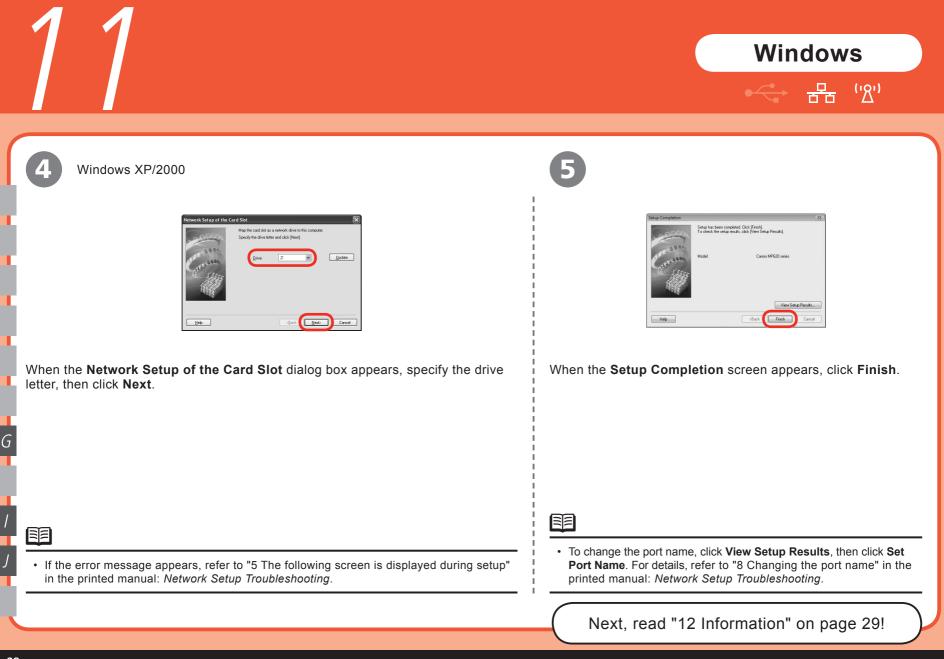

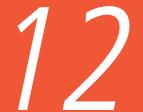

1

Setup the Machine and the Computer

## Information

## Windows

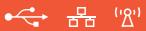

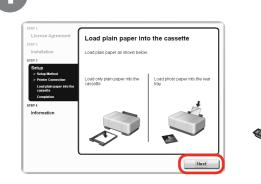

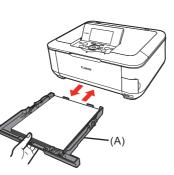

When the **Load plain paper into the cassette** screen appears, load plain paper in the Cassette (A) and click **Next**.

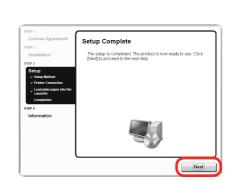

#### Click Next.

It may take a while for the next screen to appear. Click **Next** only once.

• For details, refer to "21 Loading Paper" on page 56.

Α

G

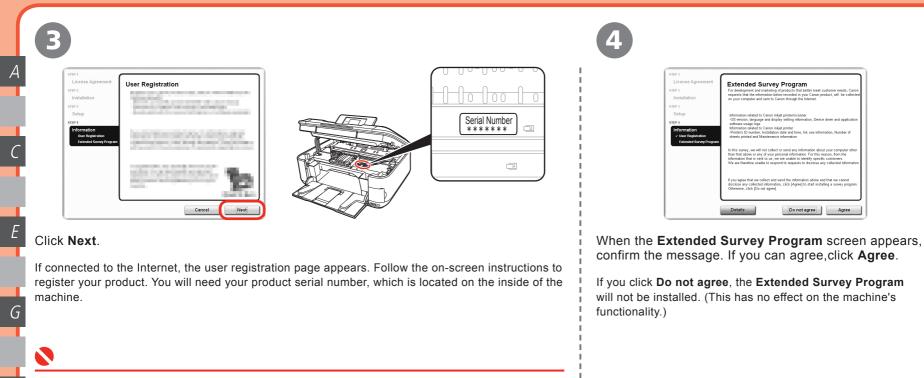

- Internet connection is required. (Connection fees apply.)
- To register later, click Cancel. User Registration can be started from the Solution Menu icon. For details, refer to "Solution Menu" on page 60.

# Windows

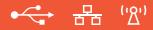

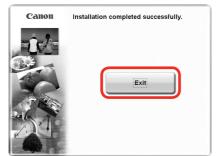

#### Click Exit.

If **Restart** is displayed, make sure that the **Restart the system now (recommended)** check box is selected, then click **Restart**.

After restarting the computer, remove the *Setup CD-ROM* and keep it in a safe place.

Next, read "21 Loading Paper" on page 56! A

Ε

G

#### Setup the Machine and the Computer

# Install the Software

← 금 ''ᡭ'

Connect one end of the USB cable to the computer and the other to the machine.

Make sure the machine is turned on.

### 

- The USB port is located on the right side at the back of the machine.
- When using WPS (Wi-Fi Protected Setup) or connecting an additional computer, make sure that the machine is turned on, then go to step ②. It is not necessary to connect the machine to the computer with a USB cable.

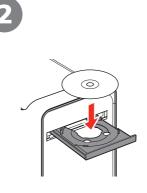

Turn on the computer, then insert the *Setup CD-ROM* into the CD-ROM drive.

| CANON_IJ            |  |
|---------------------|--|
| items, MB available |  |
| Setup               |  |

#### Double-click the Setup icon.

If the CD-ROM folder does not open automatically, double-click the **CANON\_IJ** icon on the desktop.

## Macintosh

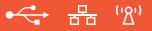

|      | Setup requires that you type your password. |
|------|---------------------------------------------|
| 10 ) |                                             |
| Í S  |                                             |
| 6    | Name:                                       |
|      |                                             |

Enter your administrator name and password. Click OK.

If you do not know your administrator name or password, click **Help**, then follow the on-screen instructions.

| Canon | PIXMA MP620 series<br>Select the installation method and follow the instructions on the<br>screens.                                       |
|-------|----------------------------------------------------------------------------------------------------|
|       | Easy Install:                                                                                                    |
|       | Custom Install<br>This method allows you to select the software programs that you want to use and<br>installs only the selected programs. |
|       | Exit.<br>Cancels software installation.                                                                                                   |

### Click Easy Install.

The drivers, application software, and on-screen manuals are installed automatically.

• If you want to select particular items to install, click **Custom Install** and follow the on-screen instructions to proceed with the installation.

В

D

Κ

| Driver and On-screen Manual | Drive Macintosh HD<br>Total used<br>Displays the R | space: 📖 |
|-----------------------------|----------------------------------------------------|----------|
| MP Drivers                  | Dn-screen Manual                                   | _        |
| Application                 |                                                    |          |
| WP Navigator EX             | BEasy-PhotoPrint EX                                | -        |
| Solution Menu               | Canon IJ Network Tool                              |          |

### Click Install.

6

R

Move the cursor over items to display explanations.

### Read the License Agreement screen carefully and click Yes.

License Agreement

1. Ownership and Copyright: If you accept the agreement, click [Yes]. If you lation will be cancele

SOFTWARE END USER LICENSE AGREEMEN

Before installing the selected software programs, carefully read the license agreement below.

Yes

ATTENTION: PLEASE READ THIS DOCUMENT BEFORE INSTALLING THE SOFTWARE

Installation starts.

Installatio

Information

Back

STEP 3

Setup STEP 4

1

.

· Follow any on-screen instructions to install the software.

• For details, refer to "21 Loading Paper" on page 56.

When the Load plain paper into the cassette screen appears, load plain paper in the Cassette (A) and click Next.

#### License Agr Load plain paper into the cassette STEP 2 Load plain paper as shown below Installation Load only plain paper into Load photo paper into the the car rear trav Information

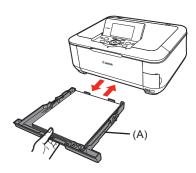

# Macintosh

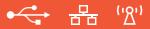

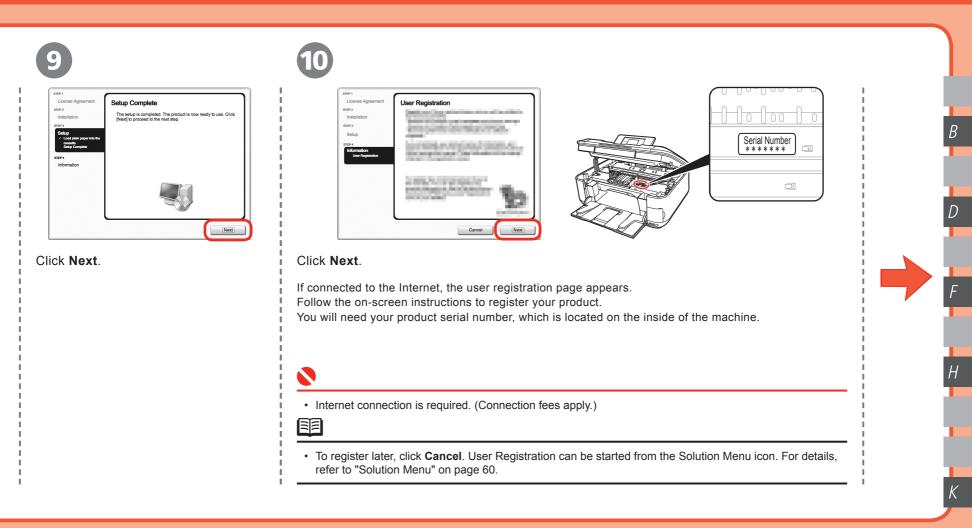

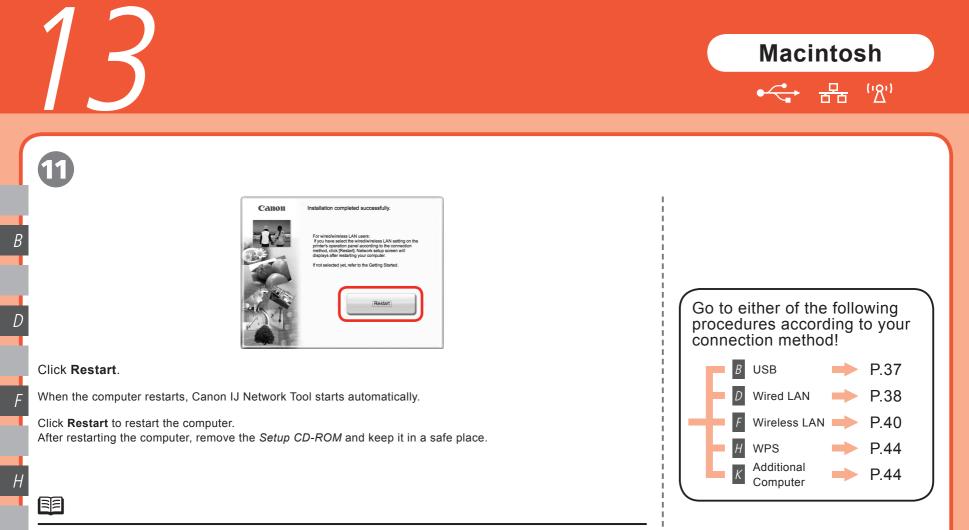

 When using Mac OS X v.10.3.9, before using the Operation Panel on the machine to save scanned originals to the computer, it is necessary to select MP Navigator EX as the launch application on Image Capture under Applications. For details, refer to "Saving Scanned Data to PC Using the Operation Panel of the Machine" in "Scanning" in the on-screen manual: Advanced Guide.

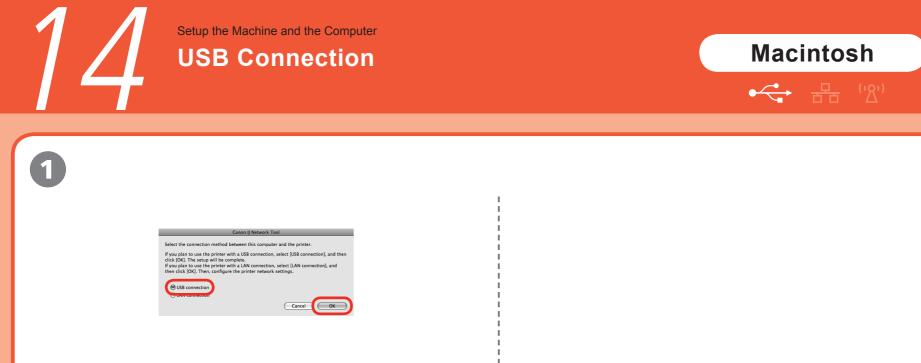

On the **Canon IJ Network Tool** screen, select **USB connection**, then click **OK**.

Next, read "21 Loading Paper" on page 56!

В

Setup the Machine and the Computer

# First-time Setup for Use over Wired LAN

Setur Select the connection method between this computer and the printer If you plan to use the printer with a USB connection, select [USB connection], and then Setup Preparation click [OK]. The setup will be complete If you plan to use the printer with a LAN connection, select [LAN connection], and then click [OK]. Then, configure the printer network settings. When setting up via USB, please confirm the . nter driver is installed the USB cable (Update) (Configuration... (OK LAN connection Select the printer you want to set up for the network, and then click [OK]. If you plan to connect the printer with a USB cable or use the printer that has Cancel ОК been set up for the network, click [Register Printer] and add a printer (?) (Register Printer) Cancel OK On the Canon IJ Network Tool If the Setup Preparations Select Setup in the pop-up menu, select MP620 series in Printers, then click screen, select LAN connection, dialog box appears, confirm OK. that preparation is complete, then click **OK**. To set up a machine that is not yet connected to a LAN, connect to it by USB. then click **OK**. · Set the machine's LAN setting to • If no printer is detected, click **OK**. Make sure of the following, then click **Update**. Wired LAN active beforehand. For - The machine is connected to the computer with a USB cable. details, refer to "6 Machine's LAN Setting" on page 12. - The machine is turned on.

몽금

### **Macintosh**

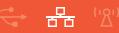

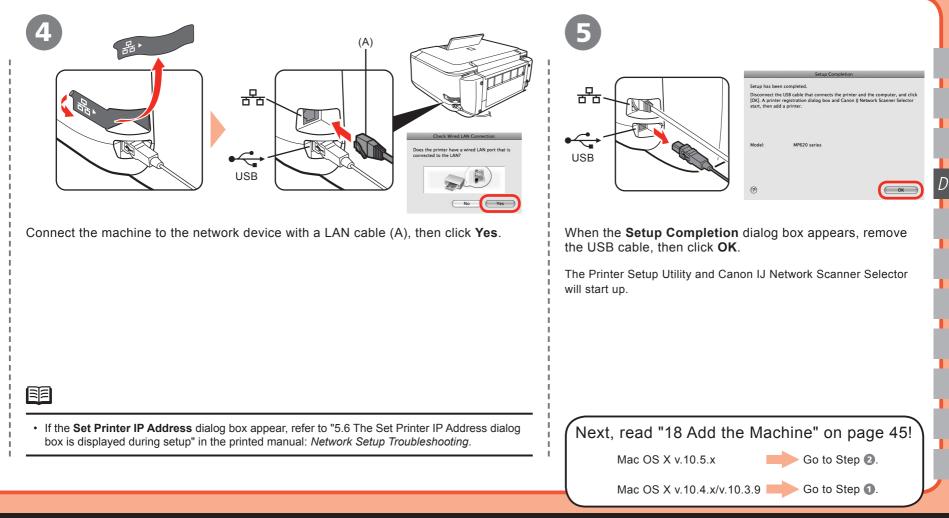

Setup the Machine and the Computer

# First-time Setup for Use over Wireless LAN

•<->→ 금급 ('ᡭ')

| 1                                                                                                    | 2                                                                                                    | З                                                                                                    |
|----------------------------------------------------------------------------------------------------|----------------------------------------------------------------------------------------------------|----------------------------------------------------------------------------------------------------|
| Canon IJ Network Tool<br>Select the connection method between this computer and the printer.<br>If you plan to use the printer with a LAN connection, select [US8 connection], and then<br>click [OX]. These used use printer with a LAN connection, select [LAN connection], and<br>the printer with a LAN connection, select (LAN connection), and<br>the printer with a LAN connection.<br>Cancel Content of the printer with a LAN connection of the printer of the printer of t | Serup Proparations What setting up via USB, please confirm the following: I for priority is trustalled. I for priority is furned on: The USB data is some card correctly. (I) | Canon IJ Network Tool  Setup Printers:  M0020 series Canon US8 Update Configuration Select the printer you want to set use the printer that has been set up for the network, click [Register Printer] and add a printer.  Register Printer Register Printer Cancel CK |
| On the <b>Canon IJ Network Tool</b><br>screen, select <b>LAN connection</b> , then<br>click <b>OK</b> .                                                                                                    | If the <b>Setup Preparations</b><br>dialog box appears, confirm that<br>preparation is complete, then<br>click <b>OK</b> .                                                    | Select <b>Setup</b> in the pop-up menu, select <b>MP620 series</b> in <b>Printers</b> , then click <b>OK</b> .                                                                                                    |
| <ul> <li>Set the machine's LAN setting to<br/>Wireless LAN active beforehand.<br/>For details, refer to "6 Machine's LAN<br/>Setting" on page 12.</li> </ul>                                                                                                    |                                                                                                    | <ul> <li>If no machine is detected, refer to "4.1 The machine is not detected" in the printed manual: <i>Network Setup Troubleshooting</i>. Make sure there is no problem, then click Update.</li> </ul>                                                              |

#### Macintosh

(יאי)

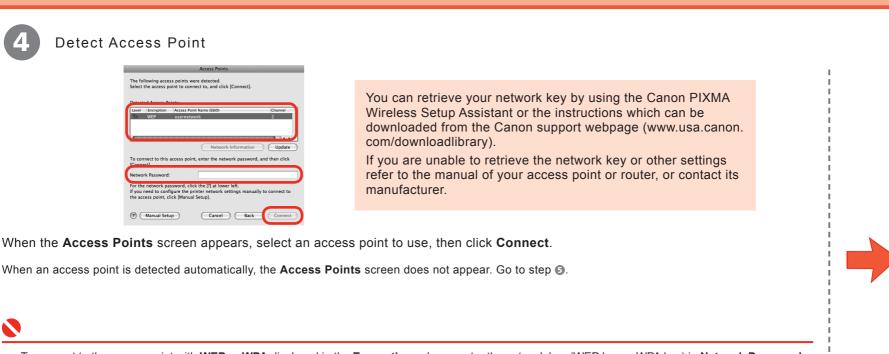

• To connect to the access point with **WEP** or **WPA** displayed in the **Encryption** column, enter the network key (WEP key or WPA key) in **Network Password**, then click **Connect**. For details on network keys, refer to "3.1 About Network Key (Windows)/Network Password (Macintosh)" in the printed manual: *Network Setup Troubleshooting*.

• If you want to select an access point manually, or if the target access point is not displayed in the list, or if an error message appears, refer to "5 The following screen is displayed during setup" in the printed manual: *Network Setup Troubleshooting*.

screen appears, confirm the contents, then click **Connect**. If the machine is detected automatically,

When the Set Printer IP Address

Detect the Machine

The printer in the network could not be detected automatically

Get IP address automatically

Cancel Back

Network Info

Co

Set the IP address of the printer to be used.

TCP/IP Setting:

IP Address: Subnet Mask

Route

(?)

It the machine is detected automatically, the **Set Printer IP Address** screen does not appear. Go to step **(**.

E

• If no connection is established even after **Connect** is clicked, refer to "5.6 The Set Printer IP Address dialog box is displayed during setup" in the printed manual: *Network Setup Troubleshooting*. When the **Setup Completion** dialog box appears, remove the USB cable, then click **Next**.

Press the **ON** button (A) TO TURN OFF THE MACHINE, then place the machine in the location where you will use it, and turn on it.

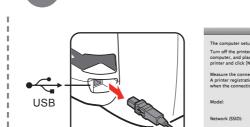

6

|                   | Setup Completion                                                                                                    |
|-------------------|----------------------------------------------------------------------------------------------------|
| The computer se   | tup has been completed.                                                                                                    |
|                   | ter, disconnect the USB cable that connects the printer and th<br>lace the printer where you will be using it. Then, turn on the<br>[Next].                                               |
| A printer registr | nection performance between the printer and the access poin<br>tition dialog box and Canon IJ Network Scanner Selector start<br>tition performance is determined, and then add a printer. |
| Model:            | MP620 series                                                                                                    |
| Network (SSID):   | usernetwork                                                                                                    |

(A)

•<-> === ''∆''

# Macintosh

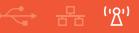

|   |       | Connection Performance Measurement                                                                                                    |                             |
|---|-------|----------------------------------------------------------------------------------------------------|-----------------------------|
|   | 8     | This wizard will measure the connection performance between the<br>printer and the access point, and display whether it is suitable for<br>printing.<br>Check that the printer is turned on, and click [Next].                            | 9                           |
|   |       | When the connection performance is poor, place the printer closer to<br>the access point and remove any objects of interference between<br>them.<br>Poor connection performance will cause unstable operation (such as<br>slow printino). | I<br>I<br>I                 |
|   |       | <ul> <li>It will take a couple of minutes to measure the connection<br/>performance.</li> <li>(You can cancel the operation while the measurement is in<br/>progress.)</li> </ul>                                                         | I<br>I<br>I                 |
|   |       | - The Canon IJ Network Tool also allows you to measure the<br>connection performance.                                                                                                    | I<br>I<br>I                 |
|   |       |                                                                                                    | I<br>I<br>I                 |
|   |       |                                                                                                    |                             |
| i |       | Cancel Back Next                                                                                                    | 1                           |
|   |       | Connection Performance<br>ement dialog box, click                                                                                                    | Confirm the <b>Finish</b> . |
| į | NEXI. |                                                                                                    | Ensure that 🔮               |
| į |       | g of the communication status<br>d the results are displayed.                                                                                                    | performance l<br>point.     |

#### 

 Measuring takes a few minutes. Measuring can be cancelled by clicking Cancel. You also examine the detailed status of the communication link after setup by using the Canon IJ Network Tool.

| _     | Connection Performance Measurement                             |
|-------|----------------------------------------------------------------|
| The r | results are as follows.                                        |
|       |                                                                |
| Cor   | nnection performance between the printer and the access point: |
| 0     | Cood                                                           |
|       | Click [Remeasurement] to measure the performance again.        |
|       |                                                                |
|       |                                                                |
| (?)   | Cancel Back Finish                                             |

Confirm the measurement results, then click **Finish**.

Ensure that is displayed in Connection performance between the printer and the access point.

The Printer Setup Utility and Canon IJ Network Scanner Selector will start up.

#### 

- If any symbol other than or is displayed, refer to displayed comments and Help for improving the status of communication link.
- To check whether the new location is better, click **Remeasurement**. Measurement of the communication status is performed again.
- When any message on **Overall network performance** appears in the measurement results, rearrange the printer and other network devices following the instructions on the screen.

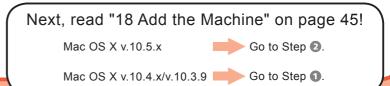

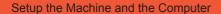

# **Connect the Wired LAN / Wireless LAN**

#### **Macintosh**

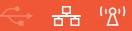

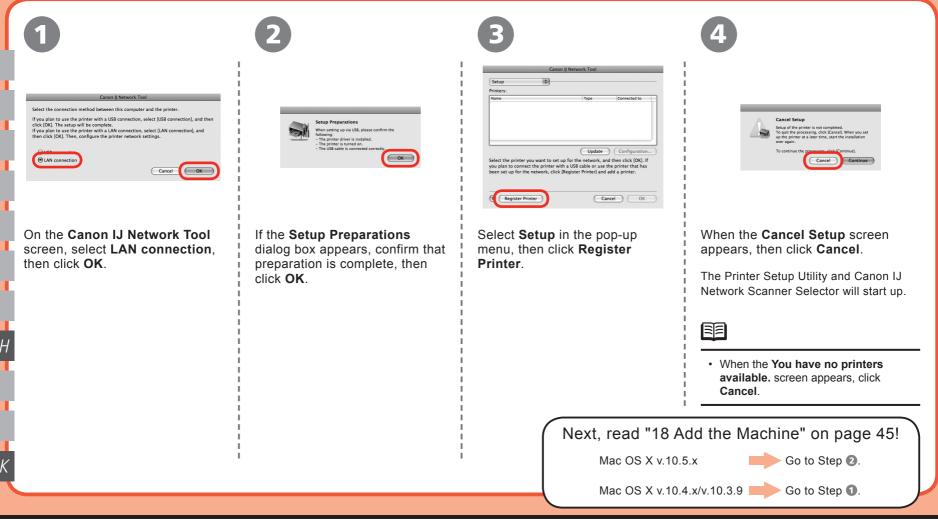

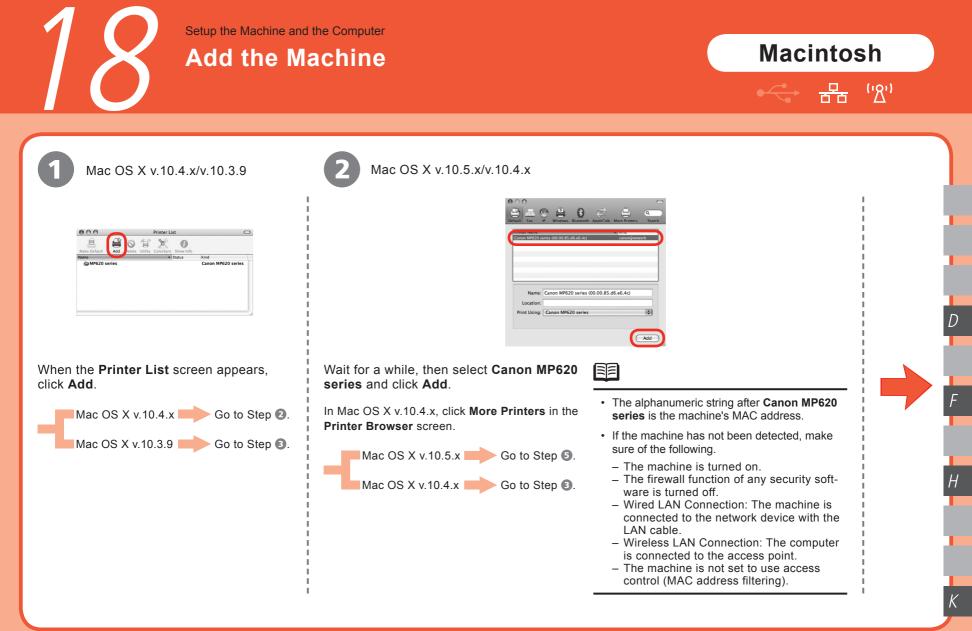

| 18                                                                                                    | ·····································                                                                                                    |
|----------------------------------------------------------------------------------------------------|----------------------------------------------------------------------------------------------------|
|                                                                                                    |                                                                                                    |
| B Mac OS X v.10.4.x/v.10.3.9                                                                                                    | 4. Mac OS X v.10.4.x/v.10.3.9                                                                                                    |
| Canon IJ Network                                                                                                    | Image     Image     Image     Image     Image     Image     Image     Image       Name     Image     Image     Image     Image     Image     Image       Name     Image     Image     Image     Image     Image       Image     Image     Image     Image     Image       Image     Image     Image |
| Select <b>Canon IJ Network</b> in the pop-up menu, select your machine's name in the list of printers, then click <b>Add</b> .                                                                                                    | Confirm that your <b>MP620 series</b> is added to the list of printers.                                                                                                    |
|                                                                                                    |                                                                                                    |
| <ul> <li>The alphanumeric string after Canon MP620 series is the machine's MAC address.</li> </ul>                                                                                                    |                                                                                                    |
| <ul> <li>If the machine has not been detected, make sure of the following.</li> </ul>                                                                                                    | 1                                                                                                    |
| <ul> <li>The machine is turned on.</li> <li>The firewall function of any security software is turned off.</li> <li>Wired LAN Connection: The machine is connected to the network device with the LAN cable.</li> <li>Wireless LAN Connection: The computer is connected to the access point.</li> <li>The machine is not set to use access control (MAC address filtering).</li> </ul> |                                                                                                    |

I

# Macintosh

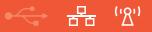

| 5                                                                                                    | 6                                                                                                    |                                              |
|----------------------------------------------------------------------------------------------------|----------------------------------------------------------------------------------------------------|----------------------------------------------|
| Canon IJ Network Scanner Selector                                                                                                    | Canon IJ Network Scanner Selector<br>TWAN Data Source Name:<br>Canon MMS20 series Network.<br>Network Device List:<br>Canon Statess<br>Canon Statess<br>C |                                              |
| On the <b>Canon IJ Network Scanner Selector</b><br>screen, select <b>Canon MP620 series Network</b> in<br><b>TWAIN Data Source Name</b> and the MAC address<br>of the machine in <b>Network Device List</b> , then click<br><b>Apply</b> to use the machine as a scanner. | Confirm that a check mark is displayed, then click <b>Exit</b> to close the dialog box.                                                                                                    | Next, read "21 Loading<br>Paper" on page 56! |
|                                                                                                    |                                                                                                    | ſ                                            |
| <ul> <li>To confirm the machine's MAC address, refer to "Troubleshood<br/>available via Solution Menu.</li> </ul>                                                                                                    | oting" in the on-screen manual: Advanced Guide                                                                                                    | 1                                            |
| • With Mac OS X v.10.5.x, the Card Slot is not available when                                                                                                    | using the machine over a network.                                                                                                    |                                              |

Setup the Machine and the Computer

# **WPS** Connection

If your access point supports WPS (Wi-Fi Protected Setup), you can set the wireless LAN security easily.

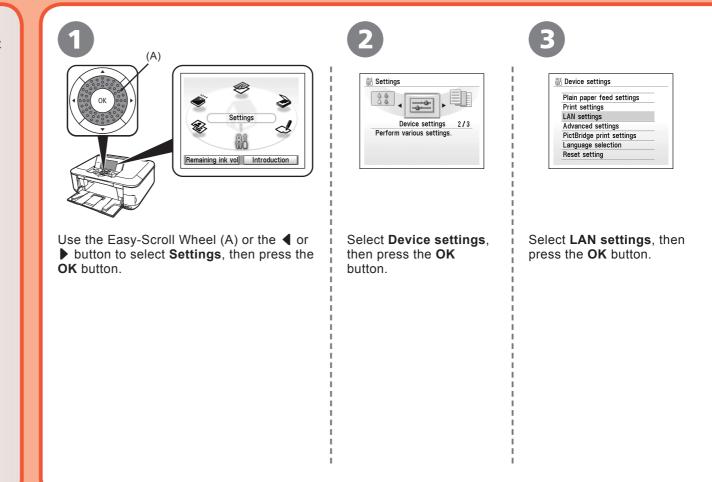

Н

# Windows / Macintosh

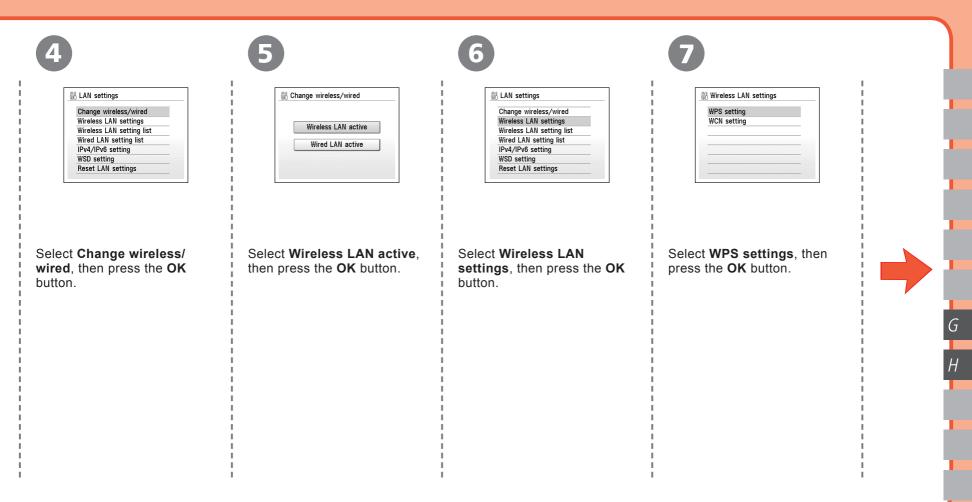

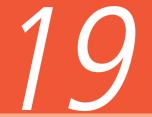

# Windows / Macintosh

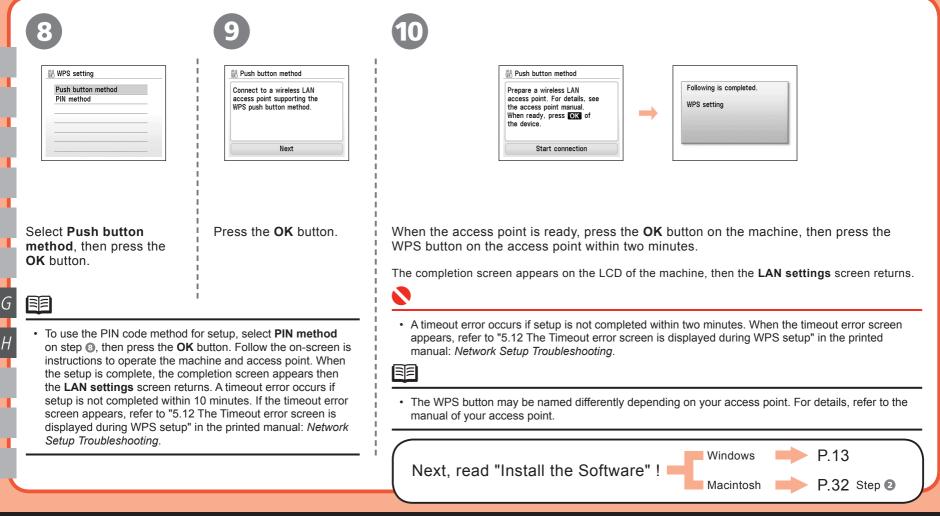

# Setup the Machine and the Computer WCN Connection

#### Windows

You can set the wireless LAN security on the machine easily by using the WCN (Windows Connect Now) function of Windows Vista together with a USB flash drive.

- Canon assumes no responsibility for any damage or loss of stored data regardless of the cause.
- If your USB flash drive cannot be attached to the direct print port of the machine, an extension cord for USB flash drives may be required. Purchase one at an electronics shop.
- Operation may not be guaranteed depending on your USB flash drive.
- USB flash drives with security enabled may not be used.

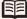

• The machine supports "WCN-UFD".

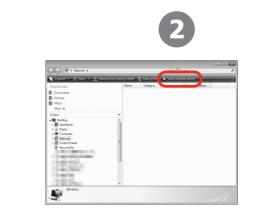

From the Start menu of the Windows side, click **Network**.

The **Network** folder opens.

Click Add a wireless device on the menu.

The **Add a wireless device to the Network** screen will be displayed.

| 2 | $\bigcap$ |  |
|---|-----------|--|
|   |           |  |

| Addav    | indexs device to the network                                                                  | - •    |
|----------|-----------------------------------------------------------------------------------------------|--------|
| Choo     | se the device you want to add                                                                 |        |
| This lis | contains devices that were detected on your network but are not configured.                   |        |
|          | No wireless devices were found.                                                               |        |
|          |                                                                                               |        |
|          | Event to add a wireless desice or computer that is not on the list using a<br>USB flack drive |        |
|          |                                                                                               | Cancel |

Click I want to add a wireless device or computer that is not on the list, using a USB flash drive.

| _ |                                                                                                    |
|---|----------------------------------------------------------------------------------------------------|
| G | Add a windess device to the network                                                                                                    |
|   | How do you want to add the device or computer?<br>Windows could not add the device or computer automatically but can help add a device or<br>computer using one of the following methods.                                                            |
|   | <ul> <li>Add the device or computer using a USB flash drive<br/>Choose this? you device a where can be configured with USB flash drive, and you<br/>where the configured on the state of the state of the state of the<br/>Windows Vista.</li> </ul> |
|   | W was the device or computer managing                                                                                                    |

Click Add the device or computer using a USB flash drive.

| - |                                                                                                    |  |
|---|----------------------------------------------------------------------------------------------------|--|
| 0 | Add a wireless device to the network                                                                                                    |  |
|   | Select the network to add devices to                                                                                                    |  |
|   | al usemetwork                                                                                                    |  |
|   | Contraction of the second second seco |  |
|   |                                                                                                    |  |
|   |                                                                                                    |  |
|   |                                                                                                    |  |
|   |                                                                                                    |  |
|   |                                                                                                    |  |
|   | Create a new Wireless Network Profile                                                                                                    |  |

From the list, select the network name (SSID), then click **Next**.

5

• If the User Account Control screen appears, click Continue. If the same screen reappears in subsequent steps, click Continue.

## Windows

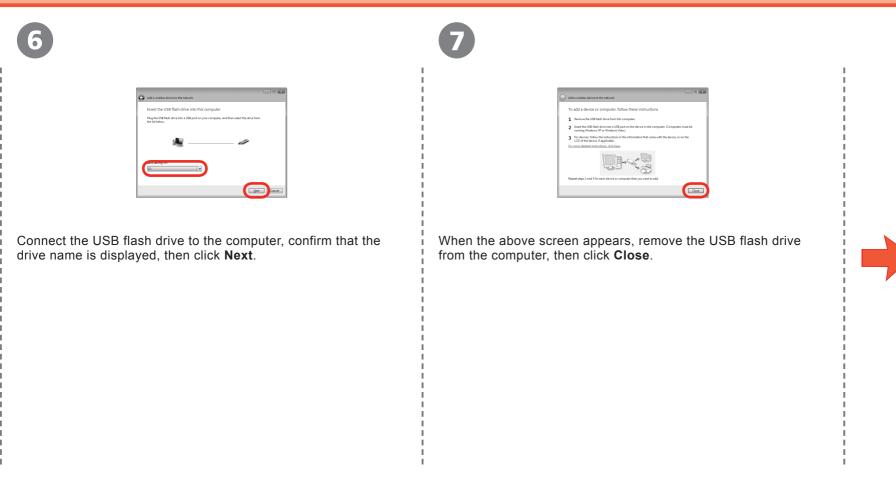

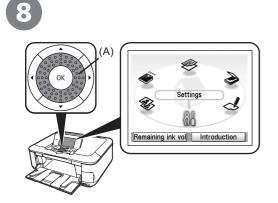

Use the Easy-Scroll Wheel (A) or the ◀ or ▶ button to select **Settings**, then press the **OK** button.

9

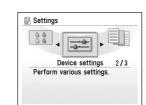

Select **Device settings**, then press the **OK** button.

Device settings
 Plain paper feed settings
 Print settings
 LAN settings
 Advanced settings
 PictBridge print settings
 Language selection
 Reset setting

Select LAN settings, then press the OK button.

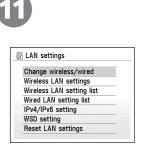

Select Change wireless/ wired, then press the OK button.

#### Windows

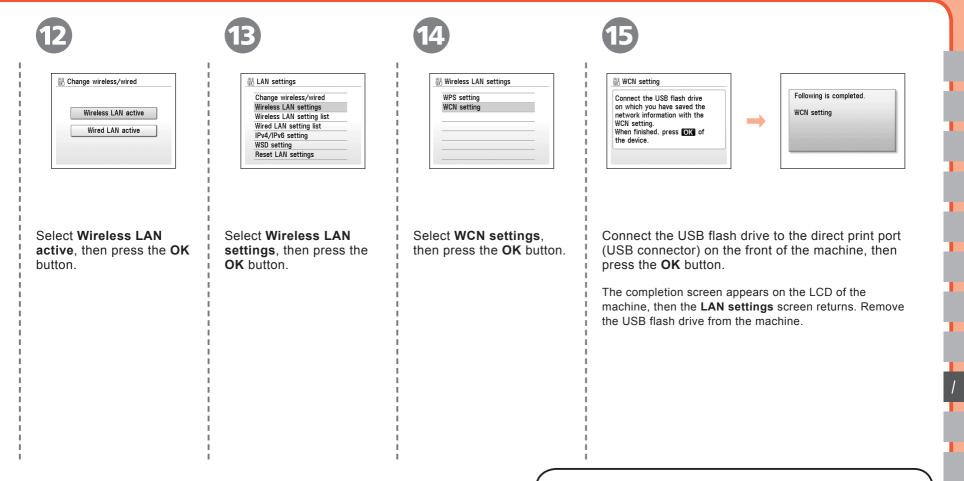

Next, read "7 Install the Software" on page 13!

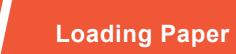

This section explains how to load paper in the Cassette (A) and the Rear Tray (B).

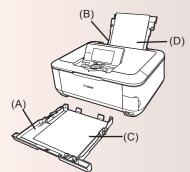

The Cassette (A) supports plain paper (C) only. To print Photo Paper / Hagaki (D), be sure to load it in the Rear Tray (B).

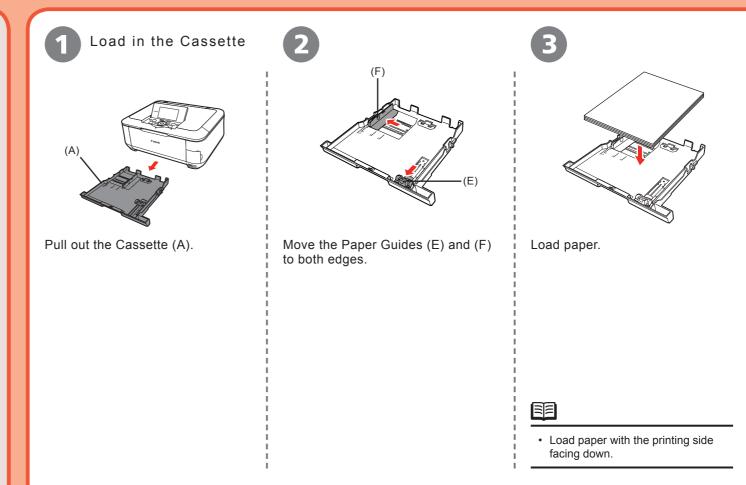

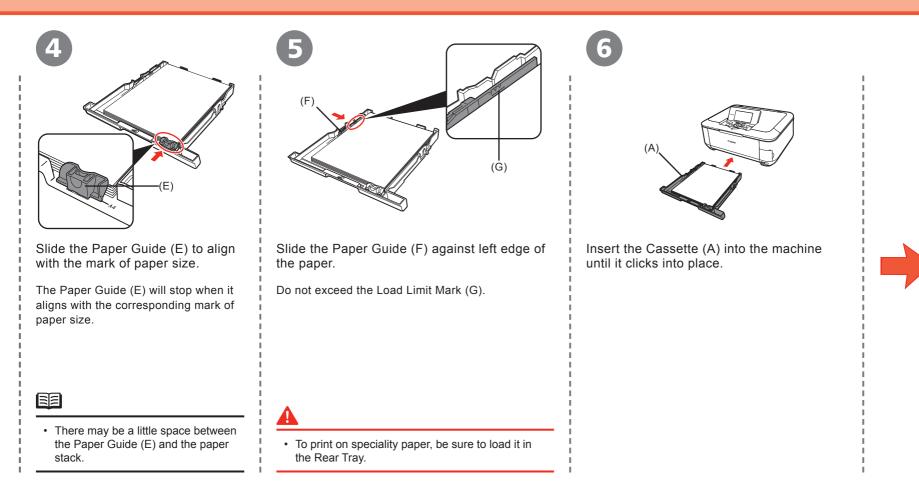

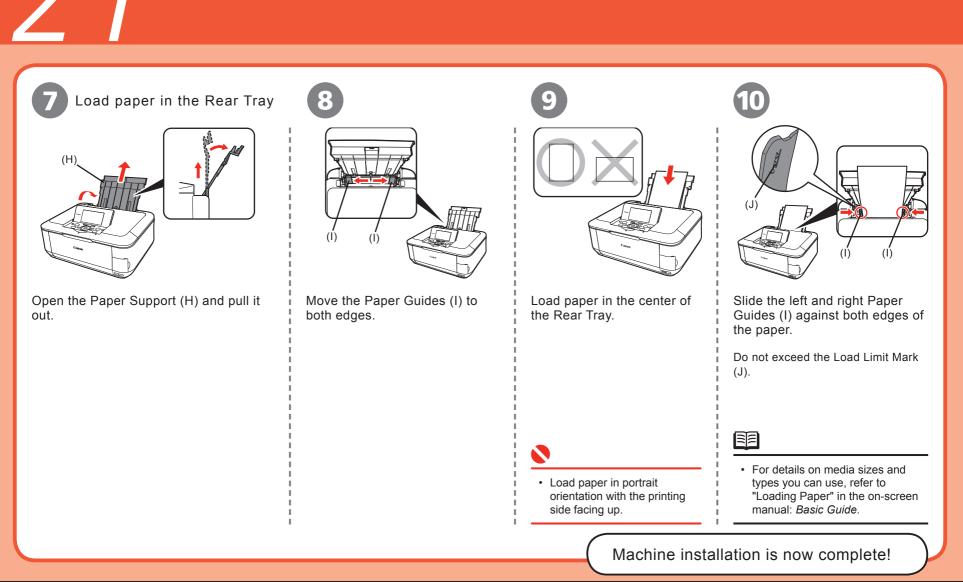

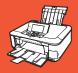

# After Installing the Machine

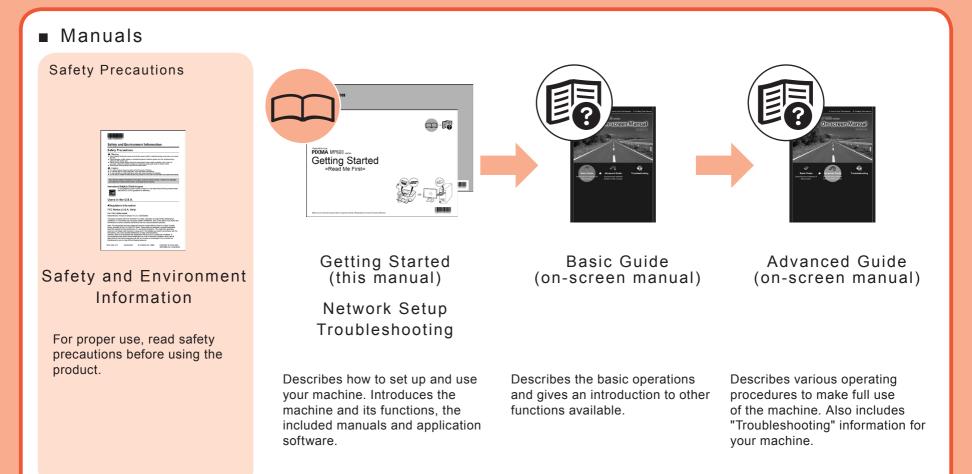

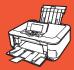

#### Solution Menu

Solution Menu is a gateway to functions and information that allow you to make full use of the machine!

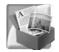

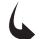

#### Example: Windows Vista

| an/import photos or documents.             | Print photos or albums, etc.                             |
|--------------------------------------------|----------------------------------------------------------|
|                                            |                                                          |
| e-Click to Photo Print                     | Go to a web page full of fun,<br>ready-to-use materials. |
| ange settings or find solutions to oblems. | Get help for your Canon product or software.             |
| gister online.                             | Find information on Canon product                        |
|                                            | ange settings or find solutions to<br>oblems.            |

Open various applications and on-screen manuals with a single click.

You can start Solution Menu from the **Solution Menu** icon on the desktop (Windows) or on the Dock (Macintosh).

If you have a problem with machine settings, click the **Change settings or find solutions to problems** icon in Solution Menu to open **My Printer** (Windows only).

\*The buttons displayed vary depending on the country or region of purchase.

#### Using Your Machine

This machine allows you to print in various ways using the MP driver and application software installed on the computer. For example, you can print borderless photos, and create your own calendar etc. easily. Also, you can scan documents into a computer, and correct/enhance scanned images.

For detailed operating procedures and functions, refer to the on-screen manuals.

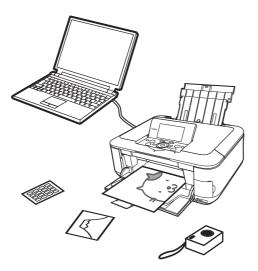

Now let's use the machine!

# **Print Photos from a Memory Card**

Print images saved on a memory card used with digital cameras, etc.

For more information on printing from a memory card, refer to "Printing from a Memory Card" in the on-screen manual: Basic Guide.

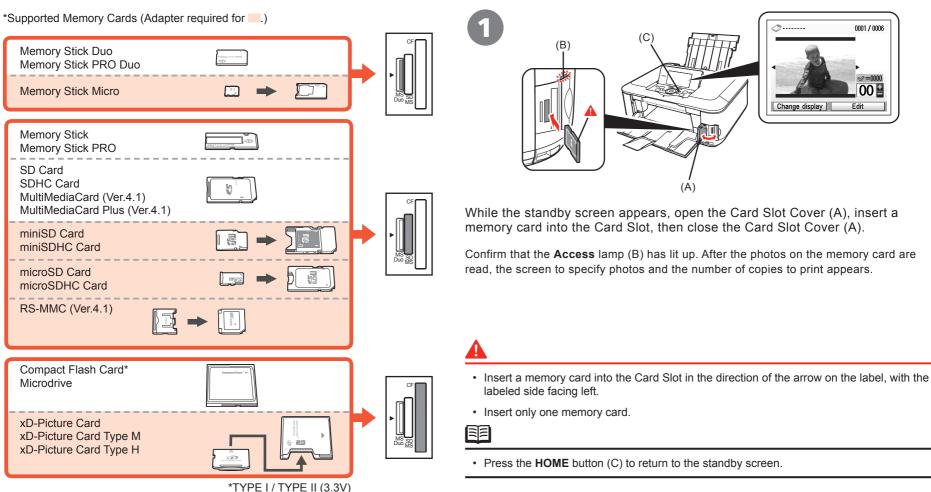

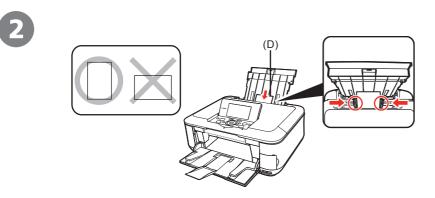

Load a sheet of 4" x 6" size photo paper in the Rear Tray (D) in portrait orientation.

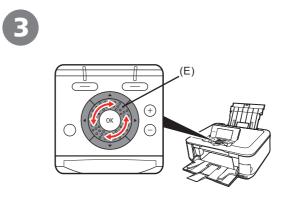

Rotate the Easy-Scroll Wheel (E) to display a photo to print.

Alternatively, use the **4** or **>** button to select a photo.

• For details, refer to "21 Loading Paper" on page 56.

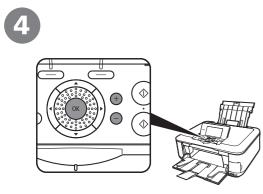

Press the [+] or [-] button to specify the number of copies, then press the **OK** button.

The Print Settings Confirmation Screen appears.

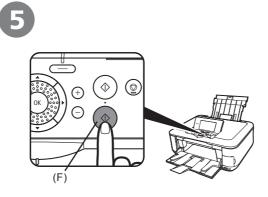

Press the **Color** button (F).

Printing will start.

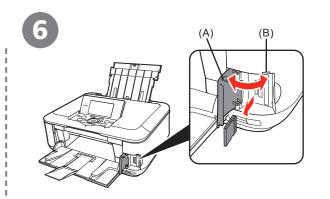

After printing, open the Card Slot Cover (A), pinch the memory card and pull it straight out, then close the Card Slot Cover (A).

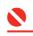

• Do not remove the memory card while the **Access** lamp (B) is flashing. Saved data may be damaged.

# **Try Copying**

You can copy a document by simply placing it on the Platen Glass and pressing the **Black** button or the **Color** button. This section explains with Plain Paper. For various copying procedures, refer to "Copying" in the on-screen manual: *Basic Guide*.

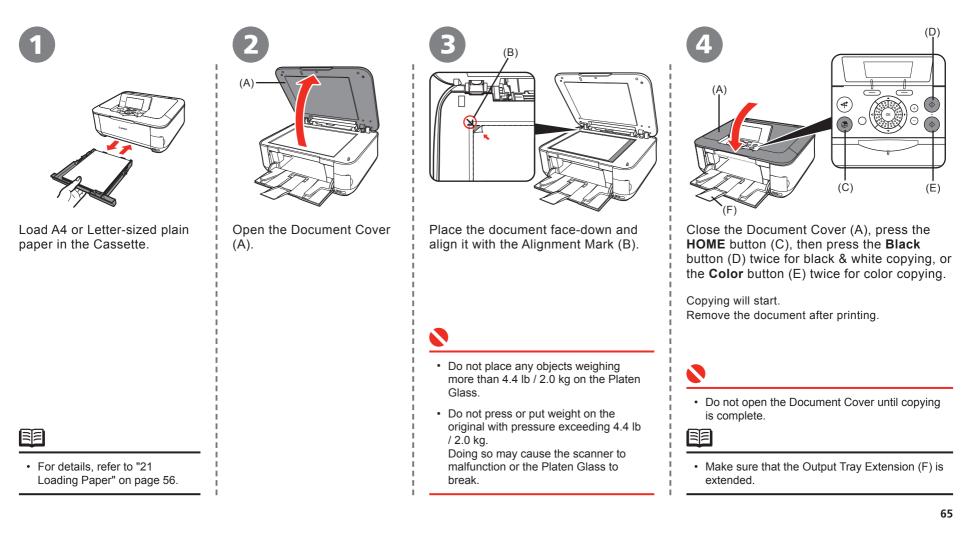

# **Print Photos from a Computer**

Easy-PhotoPrint EX allows you to print photos easily.

This section explains how to print borderless photos using 4" x 6" size Photo Paper Plus Glossy II. The screens are based on Windows Vista.

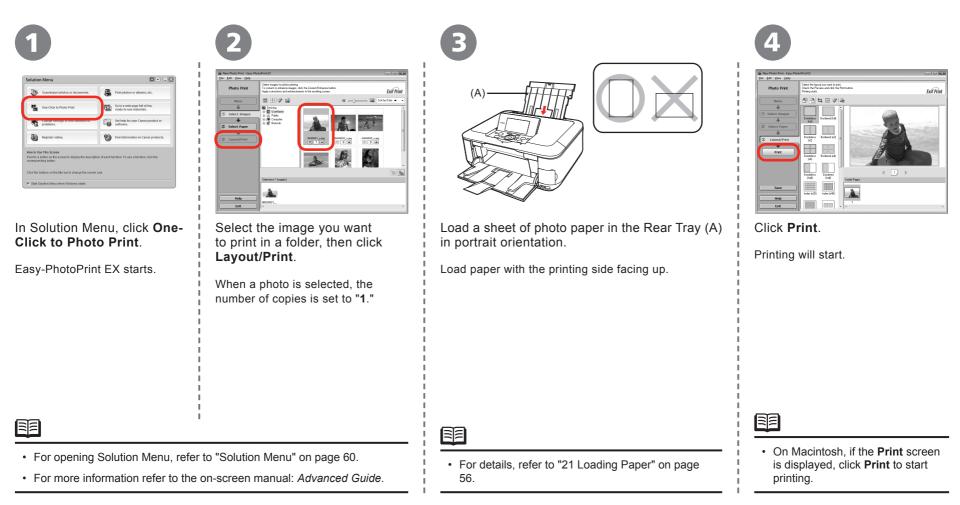

# **Align the Print Head**

Align the Print Head for better print results. To cancel Print Head Alignment, press **HOME** button (A).

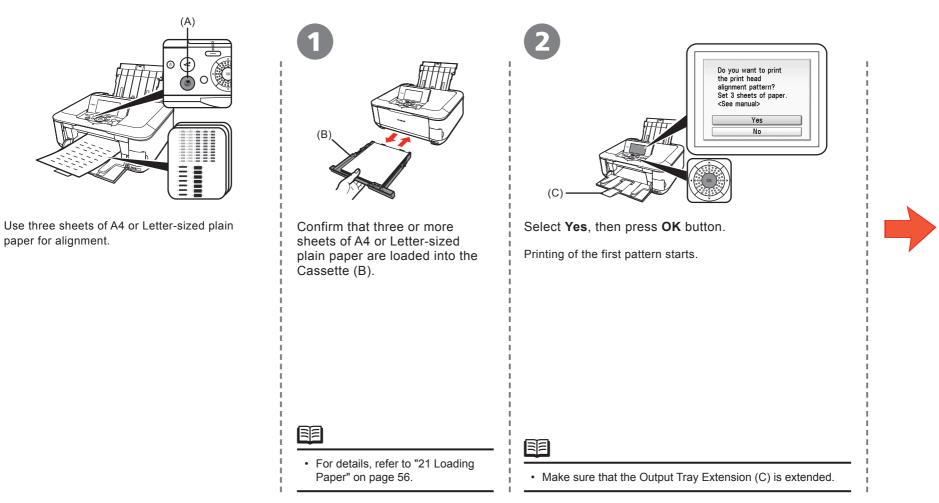

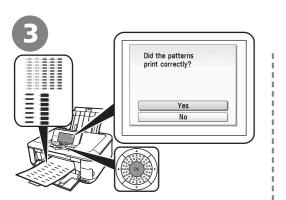

When the above pattern is printed, select **Yes** and press the **OK** button.

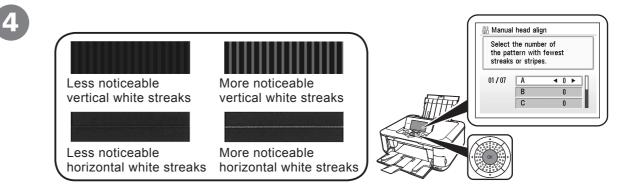

Look at the first printout, and use the  $\P \land \blacksquare$  buttons to enter the number of the pattern that has the least noticeable vertical or horizontal streaks for columns **A** to **G**, then press the **OK** button.

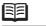

• The pattern is printed in blue and black.

• If it is difficult to pick the best pattern, pick the setting that produces the least noticeable white streaks.

E

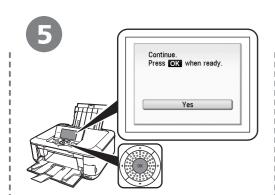

6

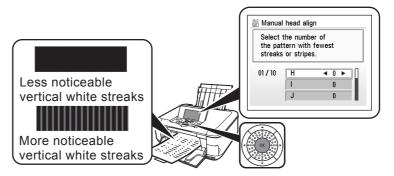

Confirm the above message, then press the **OK** button.

Printing of the second pattern starts.

Follow the same procedure as ④ to enter the number of the pattern that has the least noticeable vertical streaks for columns **H** to **Q**, then press the **OK** button.

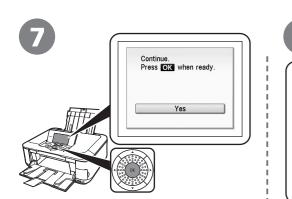

Confirm the above message, then press the **OK** button.

Printing of the third pattern starts.

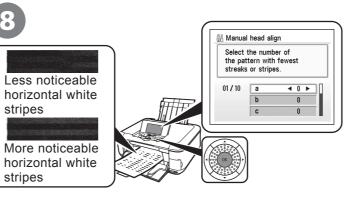

Enter the number of the pattern that has the least noticeable horizontal stripes for columns **a** to **j**, then press **OK** button.

• If it is difficult to pick the best pattern, pick the setting that produces the least noticeable white stripes.

9

Confirm that the above screen appears.

Print Head Alignment is now complete.

Print Head Alignment is now complete. Next, read "5 Confirming the Setup Flow" on page 9!

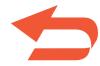

# **Getting Help from Canon**

Email Tech Support — www.canontechsupport.com

**Toll-Free Live Tech Support**— (1-800-828-4040) This option provides live telephone technical support, free of service charges, Monday-Friday (excluding holidays), during the warranty period. Telephone Device for the Deaf (TDD) support is available at (1-866-251-3752).

# **Ordering Information**

The following ink tanks are compatible with this product.

| <b>221</b><br>BK<br>CLI-221BK | 221<br>M<br>CLI-221M | 221<br>y<br>CLI-221Y | <b>220</b><br><b>PGBK</b><br>PGI-220BK | 221<br>c |  |
|-------------------------------|----------------------|----------------------|----------------------------------------|----------|--|
|                               |                      | Order #              |                                        |          |  |
| CLI-221 Black                 |                      | 2946B001             |                                        |          |  |
| CLI-221                       | Magenta              | 2948B001             |                                        |          |  |

CLI-221 Yellow2949B001PGI-220 Black2945B001CLI-221 Cyan2947B001

Call 1-800-OK-CANON to locate a dealer near you, or visit the Canon eStore at www.canonestore.com

www.usa.canon.com